## ahah cisco.

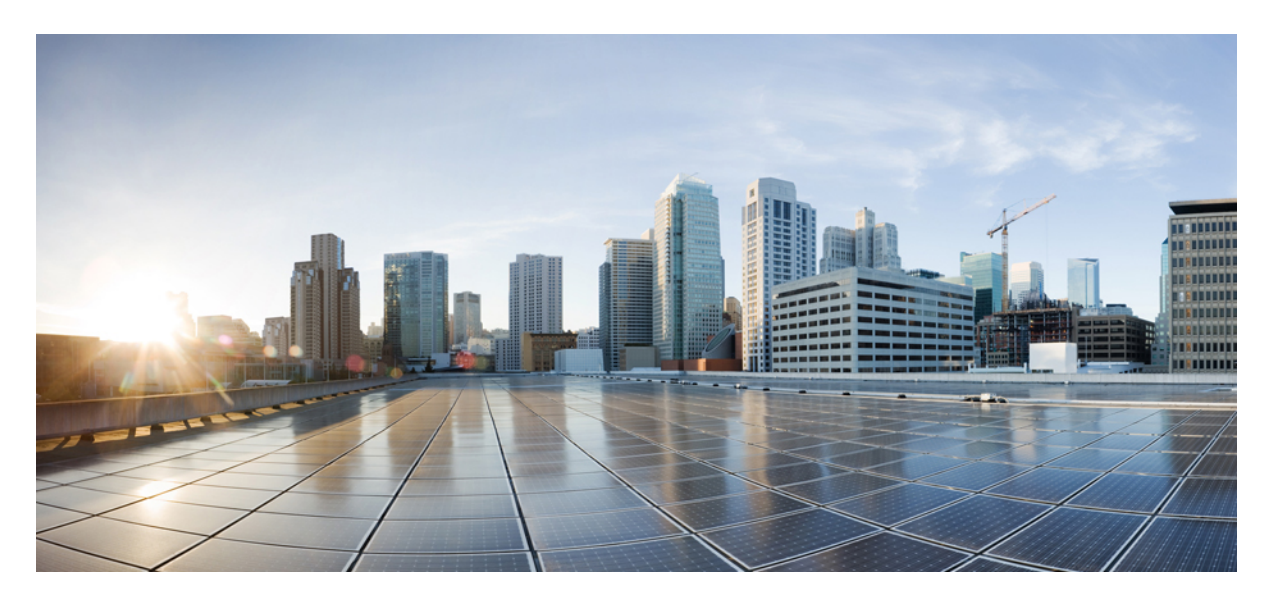

## **Single IP Management Configuration Guide, Cisco IOS Release 15.2(7)Ex (Catalyst 1000 Switches)**

**[Configuring](#page-1-0) Single IP Mangement 2** Restrictions for Single IP [Management](#page-1-1) **2** Information About Single IP [Management](#page-1-2) **2** How to Configure Single IP [Management](#page-8-0) **9** [Configuration](#page-14-0) Examples for Single IP Management **15** Additional [References](#page-17-0) **18** Feature Information for Single IP [Management](#page-18-0) **19**

# <span id="page-1-0"></span>**Configuring Single IP Mangement**

## <span id="page-1-1"></span>**Restrictions for Single IP Management**

The following restrictions apply to the Single IP Management feature:

- Not supported on downlink Gigabit ports.
- Not supported on Fast Ethernet stock keeping units (SKUs).
- Supported only on Small Form-factor Pluggable (SFP) uplink ports of all SKUs.
- 1-G switches can be grouped only with 1-G switches, and 10-G switches only with 10-G switches.

<span id="page-1-2"></span>You cannot use 1-G SFPs in 10-G switches for single IP management.

## **Information About Single IP Management**

### **Single IP Management**

The Cisco Catalyst 1000 Series Switches that support 1-G and 10-G SFP and SFP+ uplink ports can be a part of single IP management. You can use SFP and SFP+ ports with optical cables to connect boxes placed at different locations to form a group, where the compact boxes are placed in different floors or buildings. You can form half-ring or full-ring topologies based on your requirements. The remaining uplink ports will continue to work as network ports.

When you convert a network port to a single IP-managed port, it continues to work as a network port without any impact to the current running configuration, until the next reload of the device. All the current configurations on that particular network port are lost after the reload.

When you convert a single IP-managed port back to a network port, it comes up as a network port with the default configuration only after a reload.

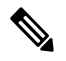

While uplink ports work as single IP-managed ports, these uplink interfaces (for example, 10 Gigabit Ethernet 1/0/1 interface) are not listed in the output of any **show** command or available under any configuration command. These will be available only after the reload of the device after the ports are converted back to network ports. **Note**

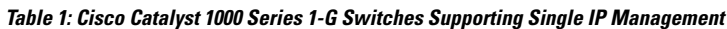

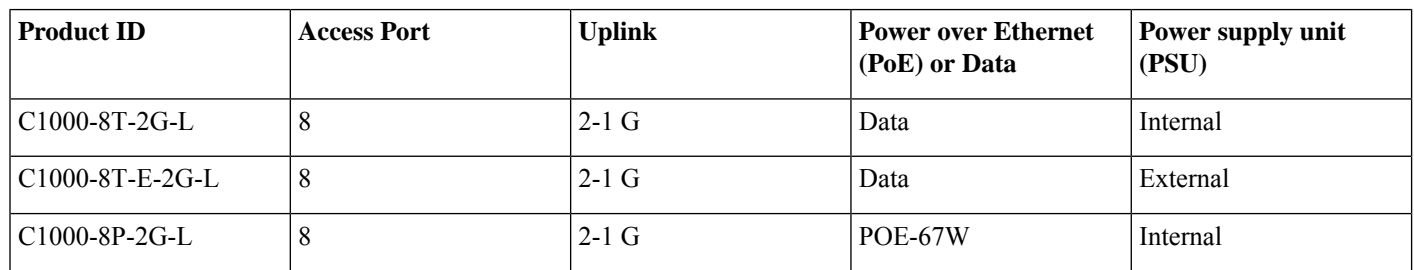

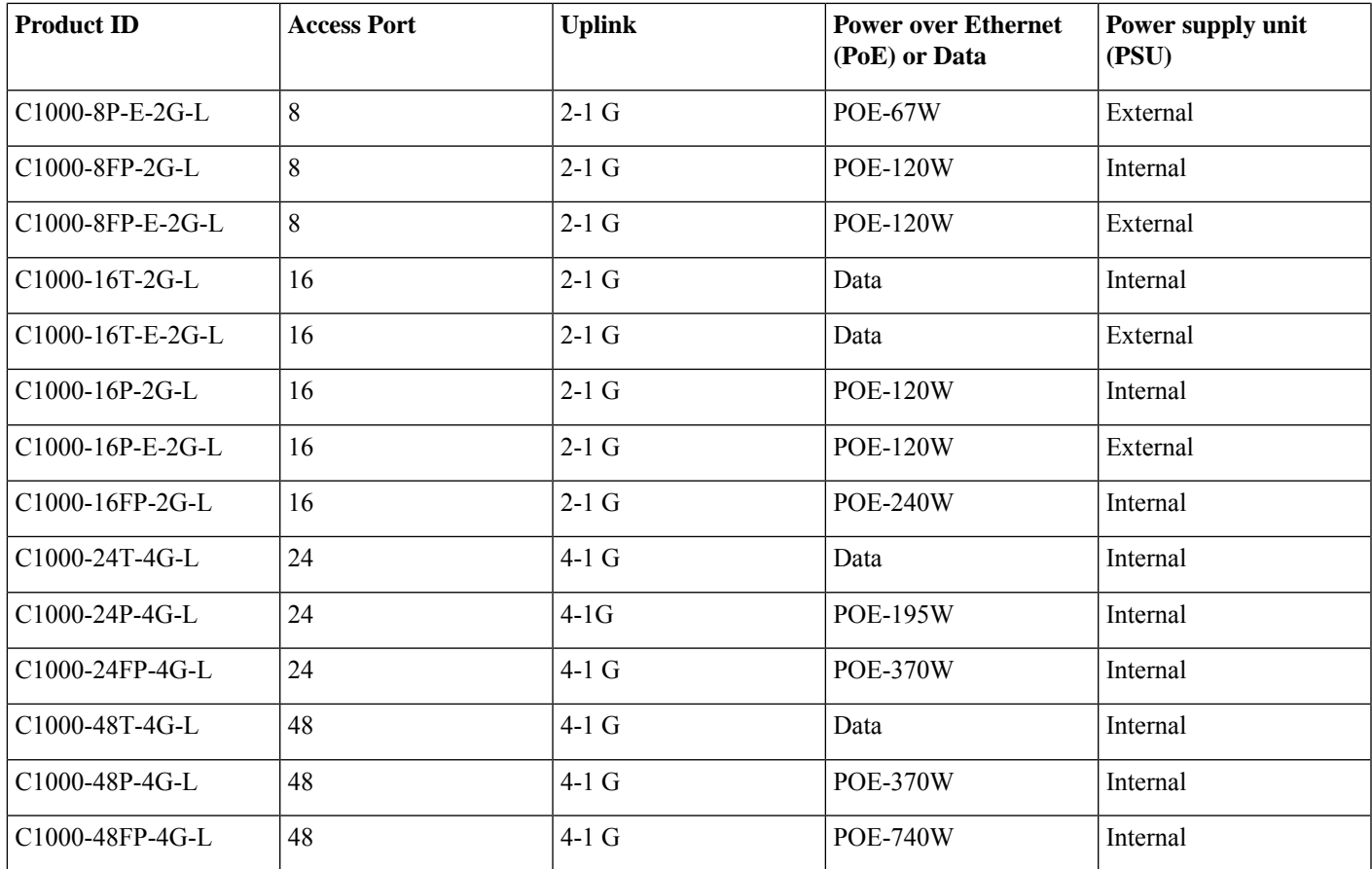

**Table 2: Cisco Catalyst 1000 Series 10-G Switches Supporting Single IP Management**

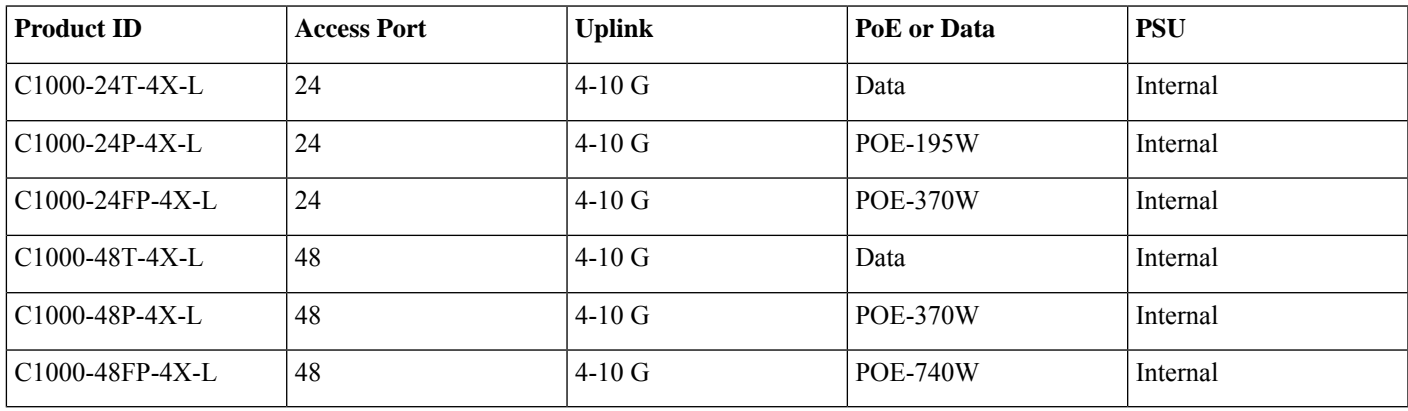

## **Group Membership**

Up to eight members can be connected as a group through single IP-managed ports. A group always has one active switch, with other devices acting as member switches.

You can have a group with only one active switch and one member switch too. The maximum number in the group is eight. You can connect standalone devices to an existing group to increase the membership.

#### **Figure 1: Creating <sup>a</sup> Group from Two Standalone Devices**

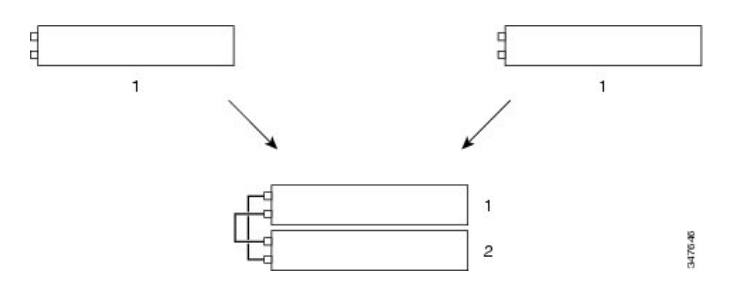

We recommend that you use half-ring topology for two-member stacks. Full-ring topology is generally used for three or more member stacks to provide redundancy when an intermediate switch goes down and loses connection with other members of the single IP managed group.

#### **Figure 2: Adding <sup>a</sup> Standalone Device to <sup>a</sup> Group**

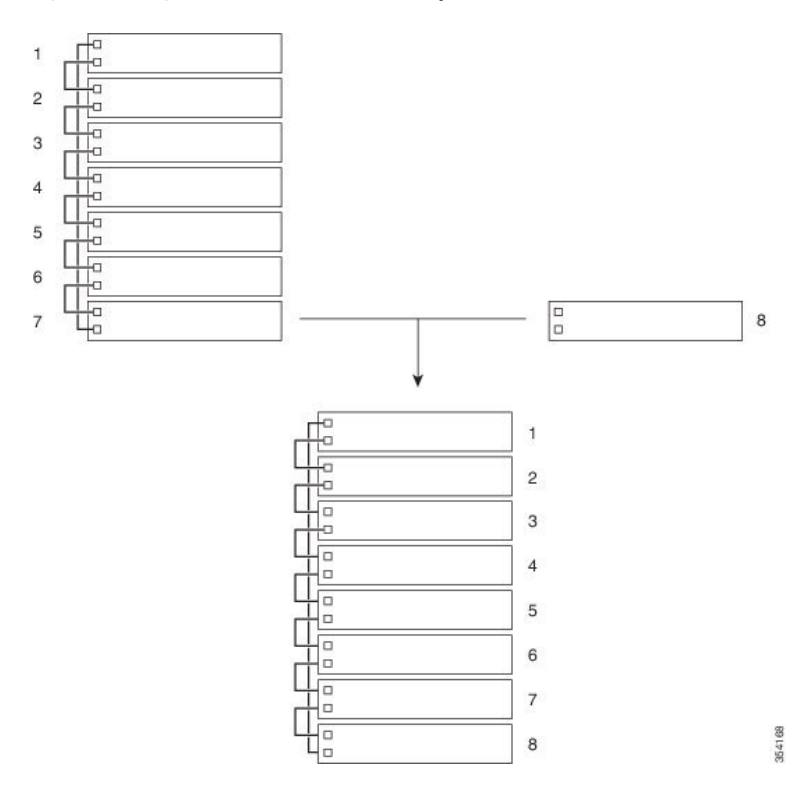

### **Persistent MAC Address**

A group's MAC address is determined by the MAC address of the active switch. When an active switch is removed from the group, and a new active switch takes over, the default behavior is for the MAC address of the new active switch to immediately become the new MAC router address. However, you can enable the Persistent MAC Address feature to allow a time delay before the group MAC address changes.

During this time period, if the previous active switch rejoins the group, the group continues to use the previous active switch's MAC address as the group MAC address, even if the device is now a member switch, and not an active switch. If the previous active switch does not rejoin the group during this period, the group takes the MAC address of the new active switch as the group MAC address. You can also configure MAC persistency, so that the group never switches to the MAC address of the new active switch. If the entire group reloads, it uses the MAC address of the active switch as the group MAC address.

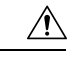

When you configure the **stack-mac persistent timer** command to configure the Persistent MAC Address feature, a warning message appears on the console. Use this feature with caution. Using the old device MAC address elsewhere in the same domain can result in lost traffic. **Caution**

The following guidelines are applicable to the **stack-mac persistent timer** command:

- You can configure a time period from 0 to 60 minutes as the persistent timer.
- If you enter the **stack-mac persistent timer** command with no value, the default delay is 4 minutes. We recommend that you always enter a value. If the command is entered without a value, the time delay appears in the running configuration file with an explicit timer value of 4 minutes.
- If you enter **0** as the persistent timer, the group MAC address of the previous active switch is used until you configure the **no stack-mac persistent timer** command, which immediately changes the group MAC address to that of the current active switch. If you do not configure the **no stack-mac persistent timer** command, the group MAC address never changes.
- If you enter a time delay of 1 to 60 minutes, the group MAC address of the previous active switch is used until the configured time period expires, or until you configure the **no stack-mac persistent timer** command.

### **Group Numbering Convention**

The group member number (1 to 8) identifies each member in a group. This number also determines the interface-level configuration that a member uses. You can display the number by using the **show switch** command.

A new, out-of-the-box device (one that has not joined a group, or has not been manually assigned a number) ships with a default member number of 1. When it joins a group, its default number changes to the lowest available number in the corresponding group.

Members in the same group cannot have the same number. Every member, including a standalone device, retains its number until the number is manually changed, or the number is already being used by another member.

The following guidelines are applicable when configure a group-member number:

• If you manually change the number by using the **switch** *current-stack-member-number* **renumber** *new-stack-member-number* command, the new number comes into effect after that member is reset (or after you configure the **reload slot** *stack-member-number* command), and only if that number is not already assigned to any member. You can also change the number by using the *SWITCH\_NUMBER* environment variable.

If the same number is used by another member, the device selects the lowest available number in the group.

If you manually change the number of a member, and no interface-level configuration is associated with that new number, that member is reset to its default configuration.

You cannot use the **switch** *current-stack-member-number* **renumber** *new-stack-member-number* command on a provisioned device. The command is rejected.

- If you move a member to a different group, the member retains its number only if that number is not used by another member. If it is used, the device selects the lowest available number in the group.
- If you merge groups, the device that joins the group of a new active switch selects the lowest available number in the group.

If you connect a single IP-managed port to a normal network port on the other end, transmission and reception of packets are disabled within 30 seconds if no Stacking Discovery Protocol (SDP) packets are received from the other end. The port will not go down, but transmission and reception are disabled, and the following log message is displayed on the console. **Note**

%STACKMGR-4-HSTACK\_LINK\_CONFIG: Verify peer stack port setting for hstack StackPort-1 switch 5 (hostname-switchnumber)

After a peer end network port is converted to a single IP-manged port, transmission and reception on this port is enabled.

## **Priority Values**

A higher priority value for a member increases the probability of it being elected as the active switch and retaining its number. The priority values are from 1 to 15; 1 being the lowest and 15 the highest. The default priority value is 1. You can display the member priority value by using the **show switch** command.

To change the priority value for a member, use the **switch** *stack-member-number* **priority** *new priority-value* command.

The new priority value takes effect immediately, but does not affect the current active switch. The new priority value helps determine which member is elected as the new active switch when the current active switch or group is reset.

## **Election of Group Active Switch**

A group's active switch is elected or reelected based on one of the following factors and in the order listed below:

- **1.** The device that is currently the active switch.
- **2.** The device with the highest member priority value.

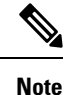

We recommend that you assign the highest priority value to the device that you prefer to be the active switch. This ens that the device is reelected as active switch if a reelection occurs.

**3.** The device with the lowest MAC address.

### **Group Configuration Files**

The saved and running configuration files for a group are available with the active switch. All the member switches periodically receive synchronized copies of the configuration files from the active switch. If the active switch becomes unavailable, any member switch that assumes the role of active switch will have the latest configuration files.

The configuration files record the following settings:

- System-level (global) configuration settings such as IP, Simple Network Management Protocol (SNMP), Spanning Tree Protocol (STP), and VLAN, which apply to all member switches.
- Interface-specific configuration settings of all member switches.

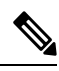

The interface-specific settings of the active switch are saved if the active switch is replaced without saving the running configuration. **Note**

A new, out-of-box device that joins a group uses the system-level settings of that group. If a device is moved to a different group before it is powered on, that device loses its saved configuration file, and uses the system-level configuration of the new group. If the device is powered on as a standalone device before it joins the new group, the group reloads. When the group reloads, the new device may become the active switch, or retain its configuration, and overwrite the configuration files of the other member switches.

The interface-specific configuration of each member switch is associated with a member number. Member switches retain their number unless they are manually changed, or the number is used by another member in the same group. If a number changes, the new number comes into effect after the corresponding member is reset.

- If an interface-specific configuration does not exist for a number, the member switch uses its default interface-specific configuration.
- If an interface-specific configuration exists for a number, the member switch uses the interface-specific configuration associated with that number.

If you replace a failed member with an identical model, the replacement member automatically uses the same interface-specific configuration as the failed device. You do not have to reconfigure the interface settings. Note that the replacement device (referred to as the provisioned device) must have the same member number as the failed device.

Back up and restore the configuration the same way you would for a standalone device configuration.

### **Protocol Version**

Each software image includes a *group protocol version*. The protocol version has a *major* version number and a *minor* version number, for example 1.4, where 1 is the major version number and 4 is the minor version number. Both version numbers determine the level of compatibility among the member switches. You can display the protocol version by using the **show platform stack manager all** command.

Devices with the same Cisco IOS software version have the same protocol version. Such devices are fully compatible, and all the features function properly across the group. A device with the same Cisco IOS software version as the active switch can immediately join the group.

If an incompatibility exists, the fully functional member switches generate a system message that describes the cause of the incompatibility on the specific member switches. The active switch sends the message to all the member switches.

### **Member Management**

A group and the corresponding member interfaces are managed through the master. You can use the CLI, SNMP, and supported network management applications to manage the group. You cannot manage members on an individual basis. You can also use the GUI to manage members.

### **Configuration Scenarios**

#### **Table 3: Single IP Management Configuration Scenarios**

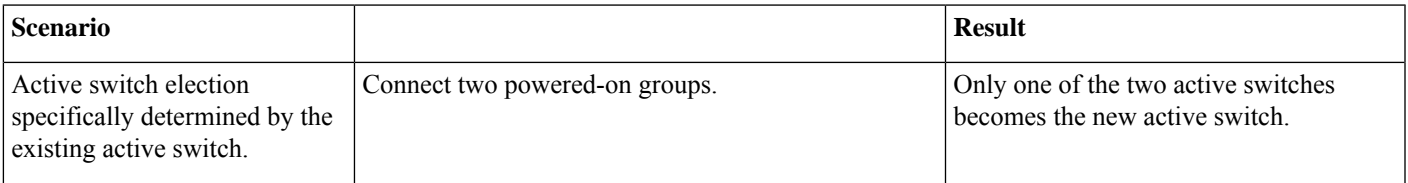

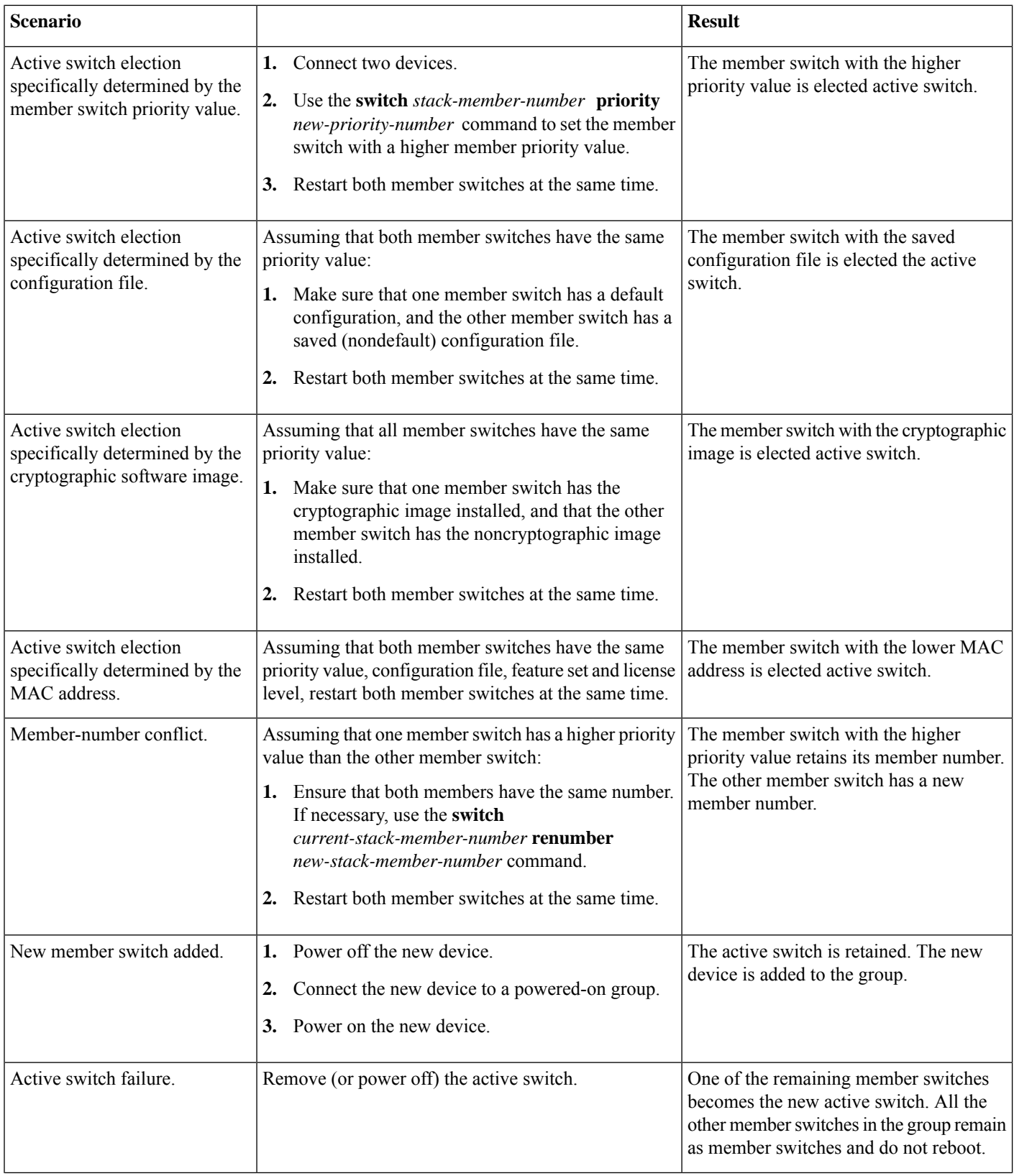

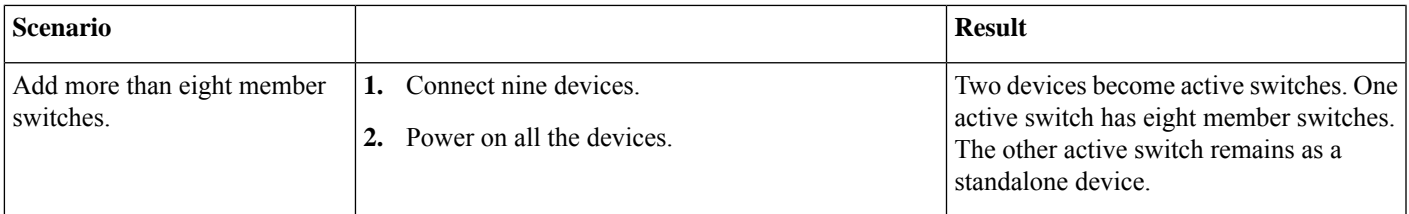

## <span id="page-8-0"></span>**How to Configure Single IP Management**

The following sections provide information about the various tasks to configure single IP management.

### **Configuring a Network Port as a Single IP-Managed Port**

You can configure both the network ports as single IP-managed ports, or configure one port as a single IP-managed port and retain the other as a network port.

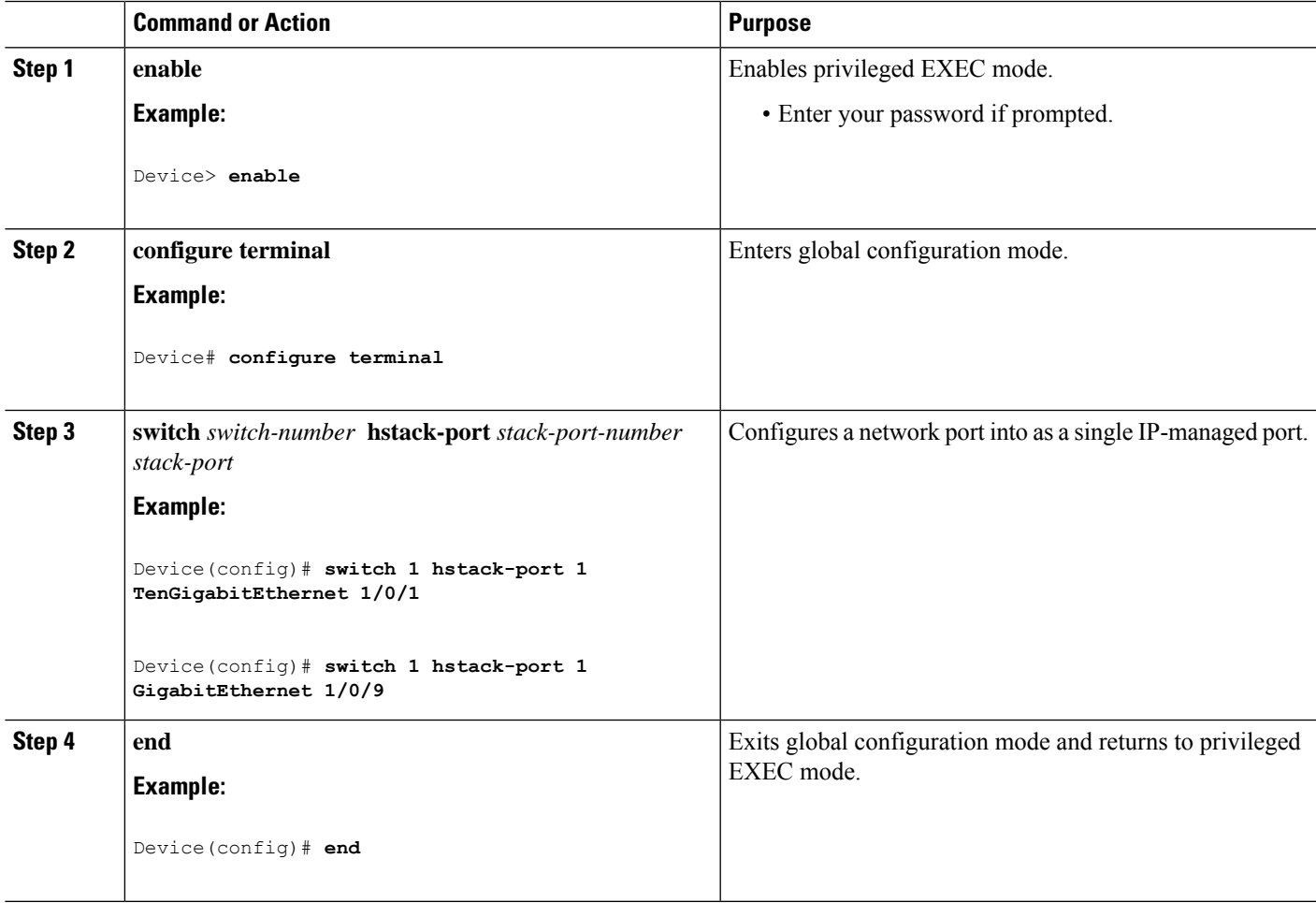

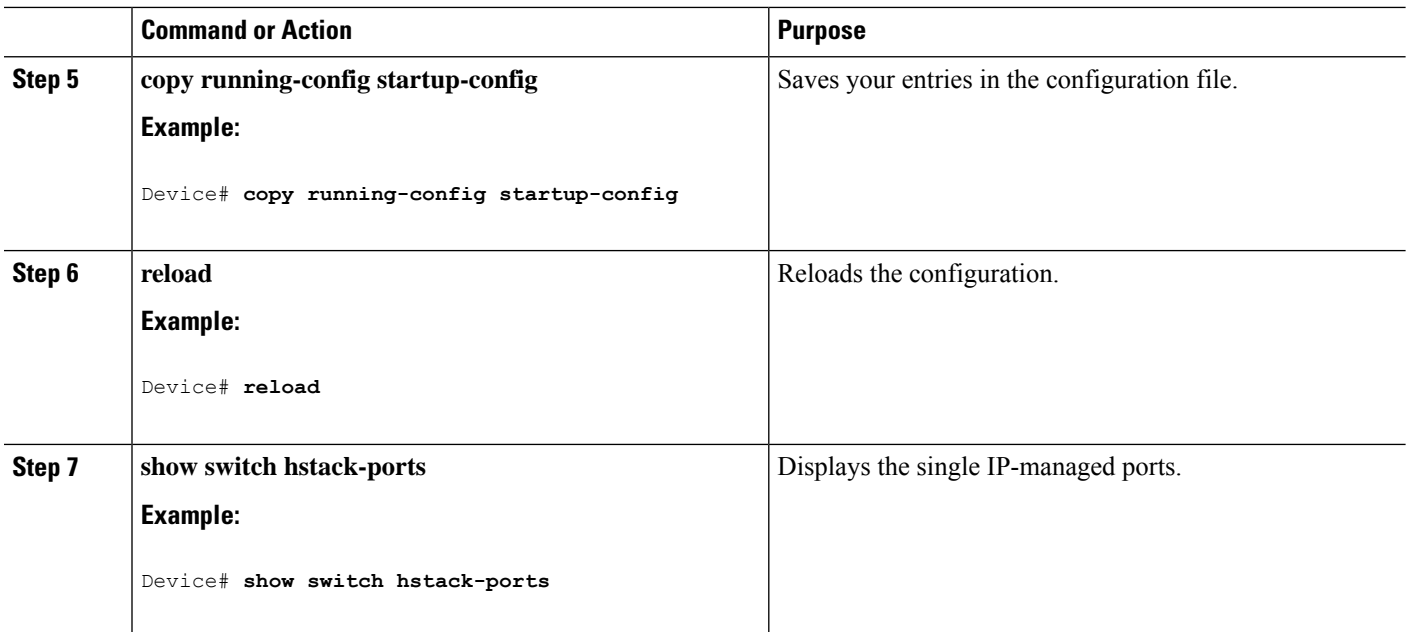

#### **What to do next**

To convert a single IP-managed port into a network port, run the **no switch** *switch-number* **hstack-port** *stack-port* command:

```
Device(config)# no switch 1 hstack-port 1 GigabitEthernet 1/0/9
Device# copy running-config startup-config
Device# reload
```
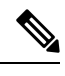

When you configure the **write erase** and then the **reload**commands, the device in a group is not converted to standalone. Manual conversion is required. **Note**

### **Enabling the Persistent MAC Address Feature**

Follow these steps to enable persistent MAC address.

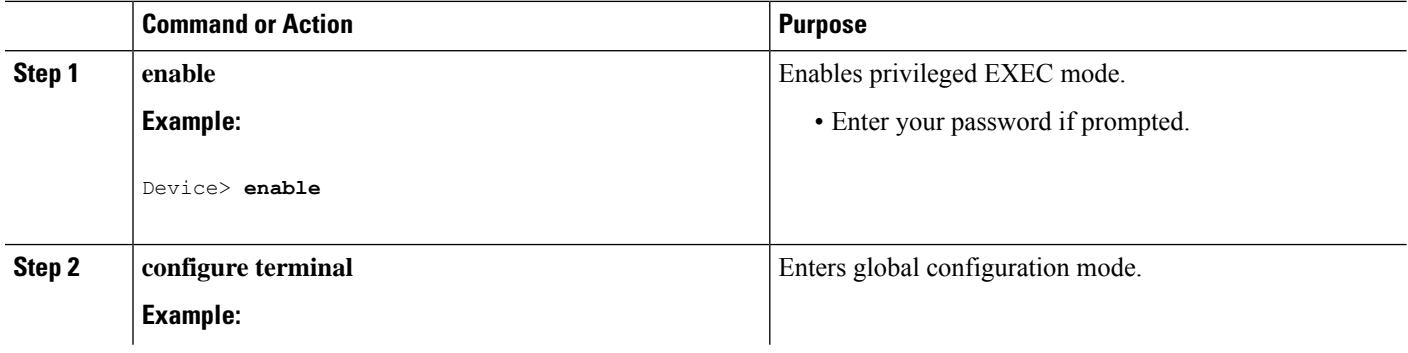

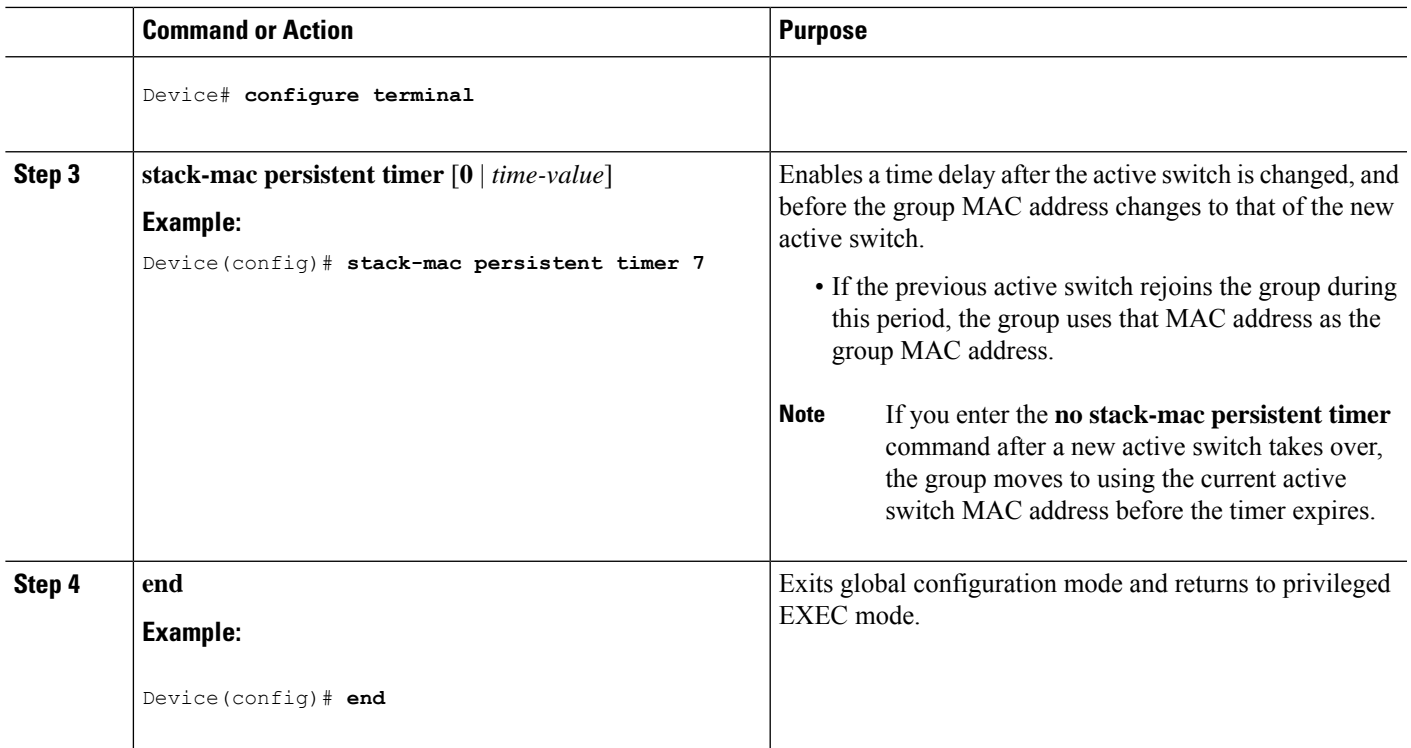

## **Assigning a Group Member Number**

This task is available only from the active switch.

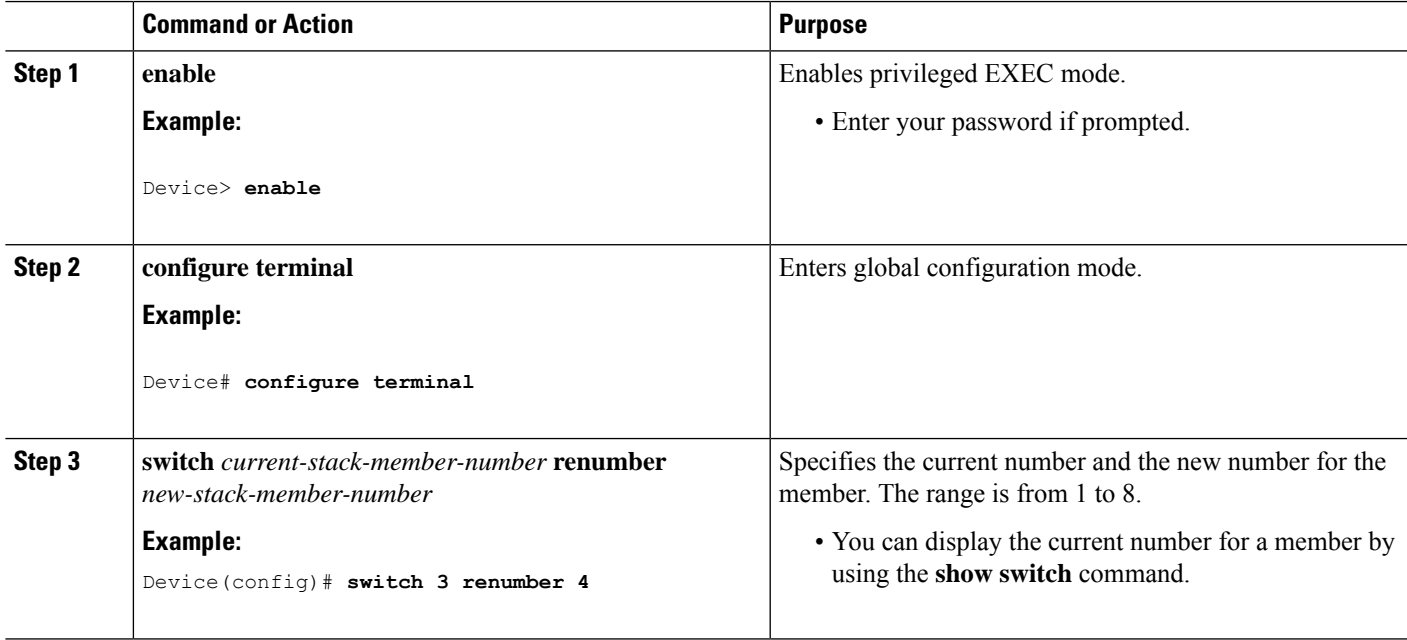

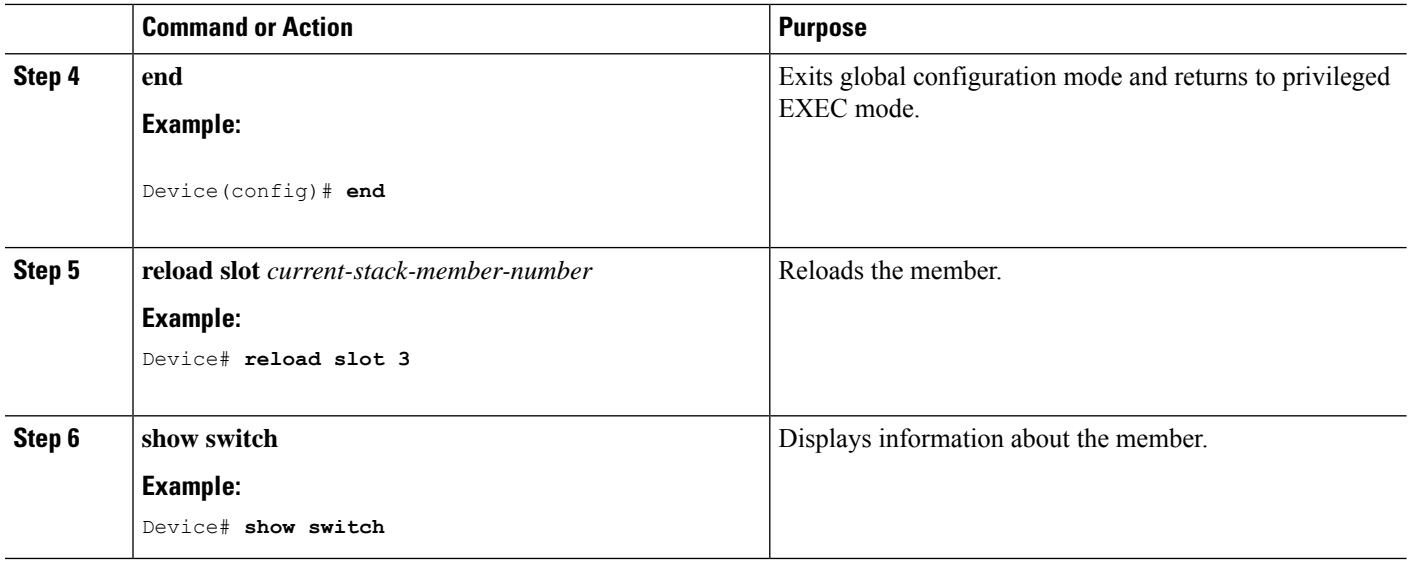

## **Setting the Priority Value**

This task is available only from the active switch.

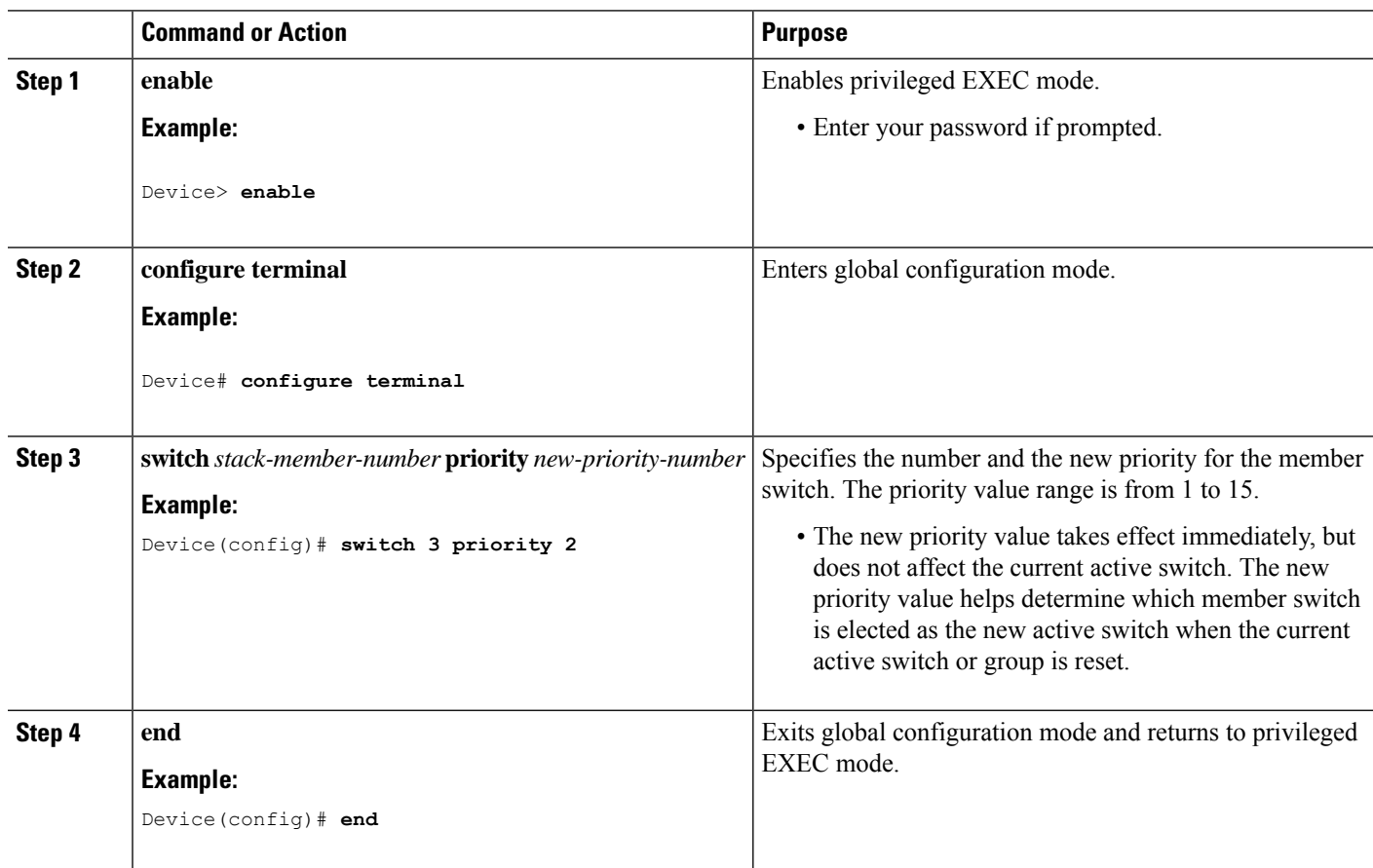

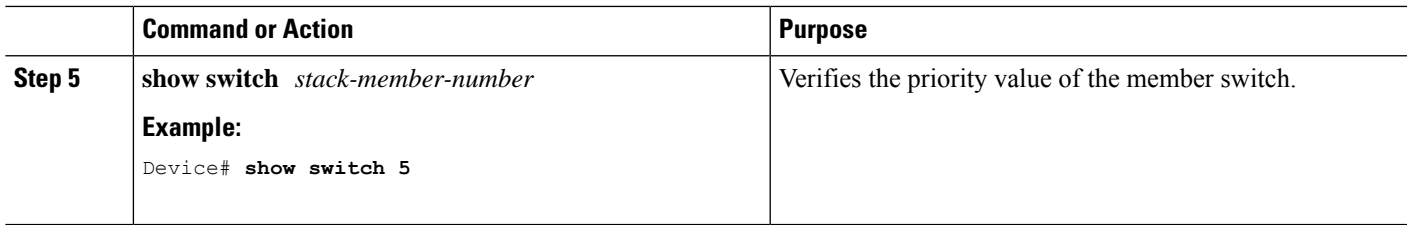

## **Provisioning a New Member**

This task is available only from the active switch.

### **Procedure**

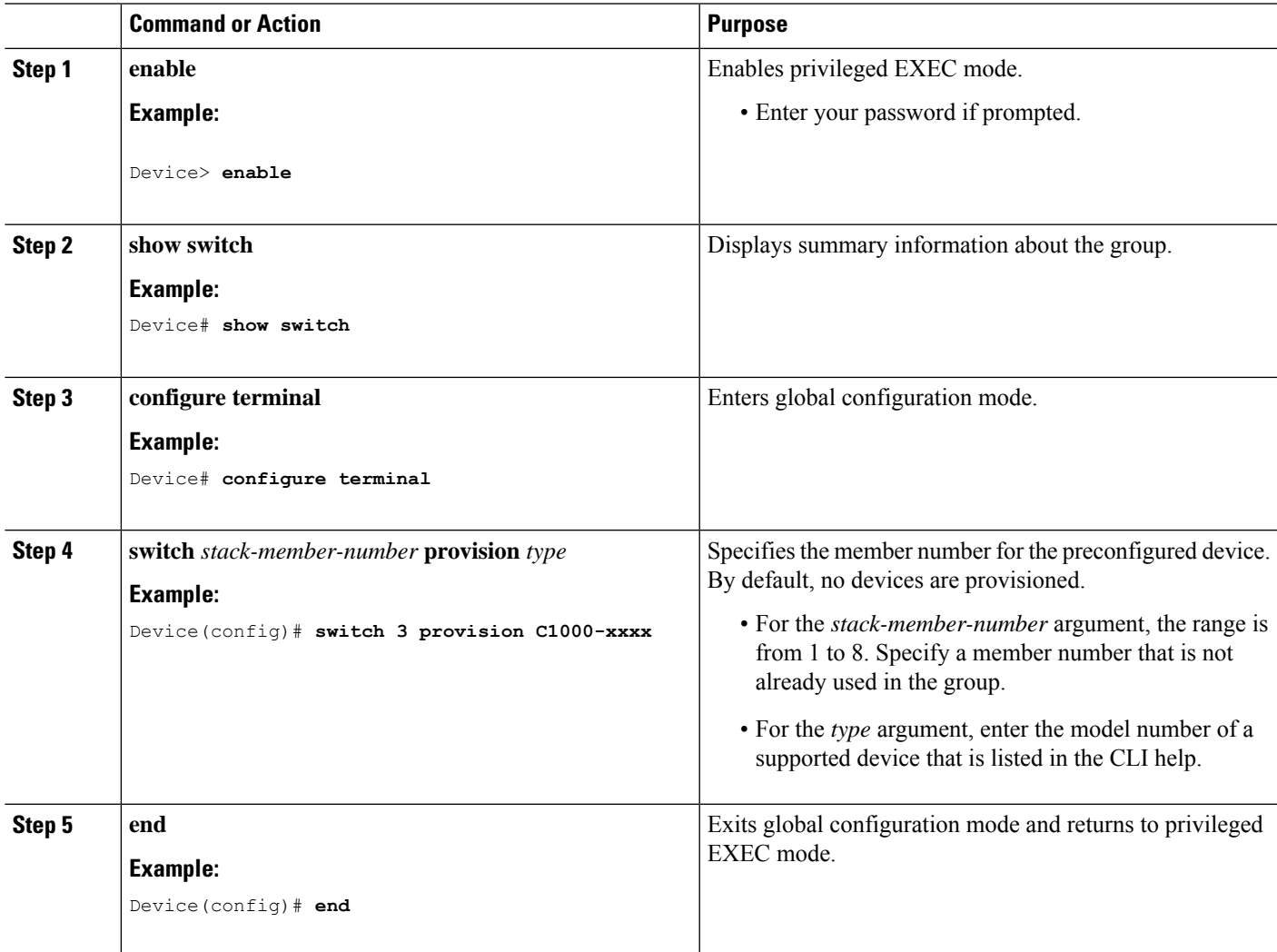

## **Removing Information About a Provisioned Device**

This task is available only from the active switch.

#### **Procedure**

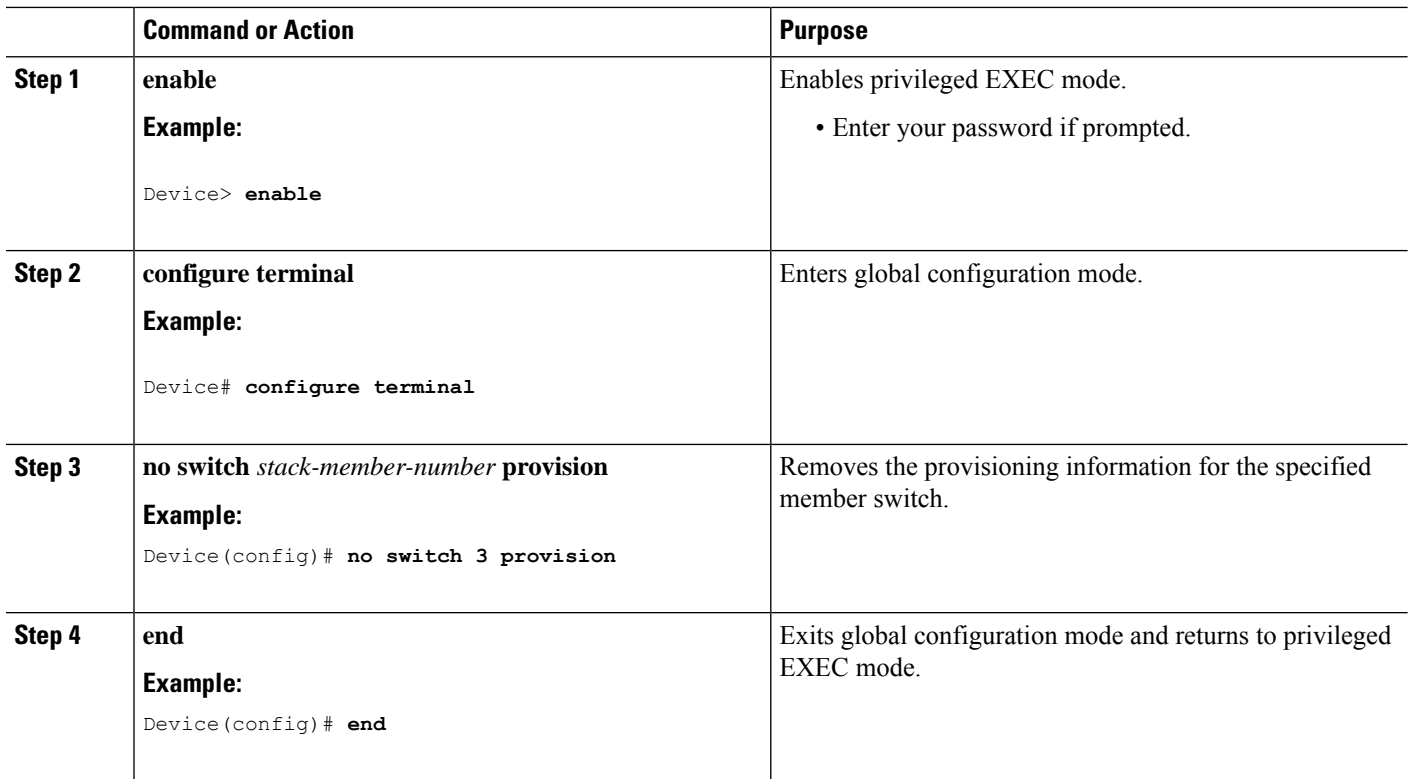

#### **Example**

This subsection provides details of a sample scenario. A provisioned device is being removed from a group having the following configuration:

- This group has four members.
- Member 1 is the active switch.
- Member 3 is a provisioned device.

To avoid receiving an error message, do the following:

- Remove the power from member 3.
- Disconnect the cables between member 3 and the devices to which it is connected to.
- Reconnect the cables between the remaining members.
- Configure the **no switch** *stack-member-number* **provision** command.

## <span id="page-14-0"></span>**Configuration Examples for Single IP Management**

### **Example: Enabling the Persistent MAC Address Feature**

The following example shows how to configure the persistent MAC address feature for a 7-minute time delay, and to verify the configuration:

Device(config)# **stack-mac persistent timer 7**

```
WARNING: The stack continues to use the base MAC of the old Master
WARNING: as the stack MAC after a master switchover until the MAC
WARNING: persistency timer expires. During this time the Network
WARNING: Administrators must make sure that the old stack-mac does
WARNING: not appear elsewhere in this network domain. If it does,
WARNING: user traffic may be blackholed.
Device(config)# end
Device# show switch
Switch/Stack Mac Address : 0016.4727.a900
Mac persistency wait time: 7 mins
                                        H/W Current
Switch# Role Mac Address Priority Version State
----------------------------------------------------------
*1 Master 0016.4727.a900 1 P2B Ready
```
### **Example: Provisioning a New Member**

The following example shows how to provision a device with a member number of 2. The **show running-config** command output shows the interfaces associated with the provisioned device:

```
Device(config)# switch 2 provision switch_PID
Device(config)# end
Device# show running-config | include switch 2
```
switch 2 provision switch\_PID

### **Example: Configuring a Network Port into a Single IP-Managed Port**

The following example shows how to convert a network port on a 1-G device:

```
Device> enable
Device# configure terminal
Device(config)# switch 1 hstack-port 1 GigabitEthernet 1/0/9
Do you want to continue?[confirm]
New port setting will be effective after next reload
Device(config)# switch 1 hstack-port 2 GigabitEthernet 1/0/10
Do you want to continue?[confirm]
```
New port setting will be effective after next reload

The following sample output from the **show switch hstack-ports** command shows the status of ports before reloading:

Device# **show switch hstack-ports**

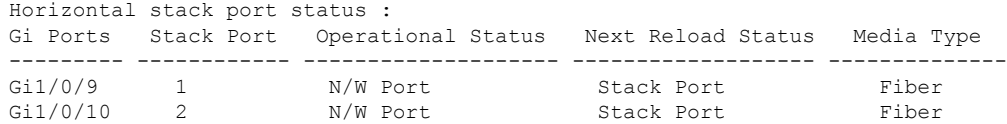

The following sample output from the **show switch hstack-ports** command shows the status of the ports after a reload:

Device# **show switch hstack-ports**

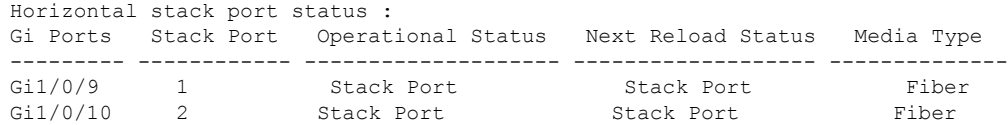

The following example shows how to convert a network port to a single IP-managed port on a 10-G device:

```
Device> enable
Device#configure terminal
Device(config)# switch 1 hstack-port 1 TenGigabitEthernet 1/0/1
Do you want to continue?[confirm]
New port setting will be effective after next reload
```
Device(config)# **switch 1 hstack-port 2 TenGigabitEthernet 1/0/2** Do you want to continue?[confirm] New port setting will be effective after next reload

The following sample output from the **show switch hstack-ports** command shows the status of ports before a reload:

Device# **show switch hstack-ports**

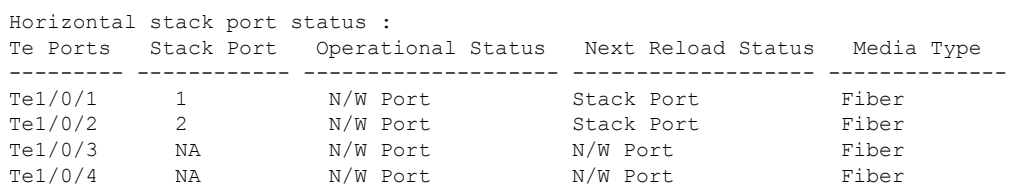

The following sample output from the **show switch hstack-ports** command shows the status of ports after a reload:

Device# **show switch hstack-ports**

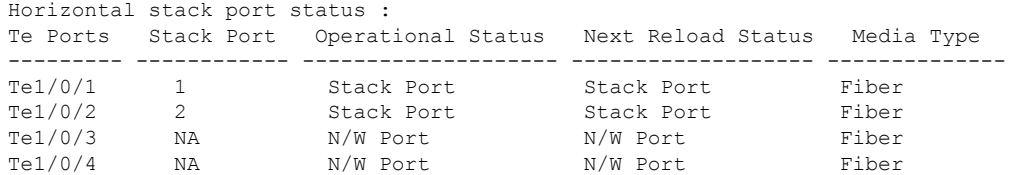

The following example shows how to convert a single IP-managed port back to a network port.

```
Device> enable
Device#configure terminal
Device(config)#no switch 1 hstack-port 1
```
Do you want to continue?[confirm] New port setting will be effective after next reload

The following sample output from the **show switch hstack-ports** command shows the status of ports before a reload on a 10-G device:

Device# **show switch hstack-ports**

```
Horizontal stack port status :
Te Ports Stack Port Operational Status Next Reload Status Media Type
--------- ------------ -------------------- ------------------- --------------
Te1/0/1 1 Stack Port N/W Port Fiber
Te1/0/2 2 Stack Port Stack Port Fiber
Te1/0/3 NA N/W Port N/W Port Fiber
Te1/0/4 NA N/W Port N/W Port Fiber
```
The following sample output from the **show switch hstack-ports** command shows the status of a port on a 10-G device:

Device# **show switch hstack-ports**

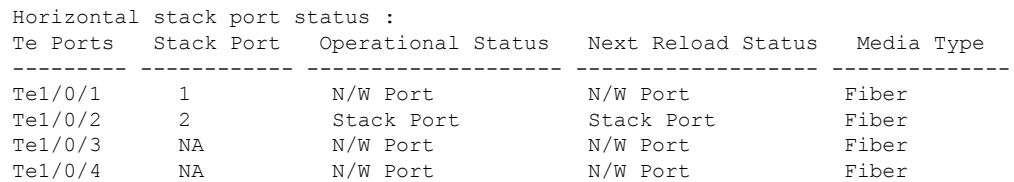

The following sample output from the **show switch hstack-ports** command shows the status of single IP-managed ports for a 1-G group:

Device# **show switch hstack-ports**

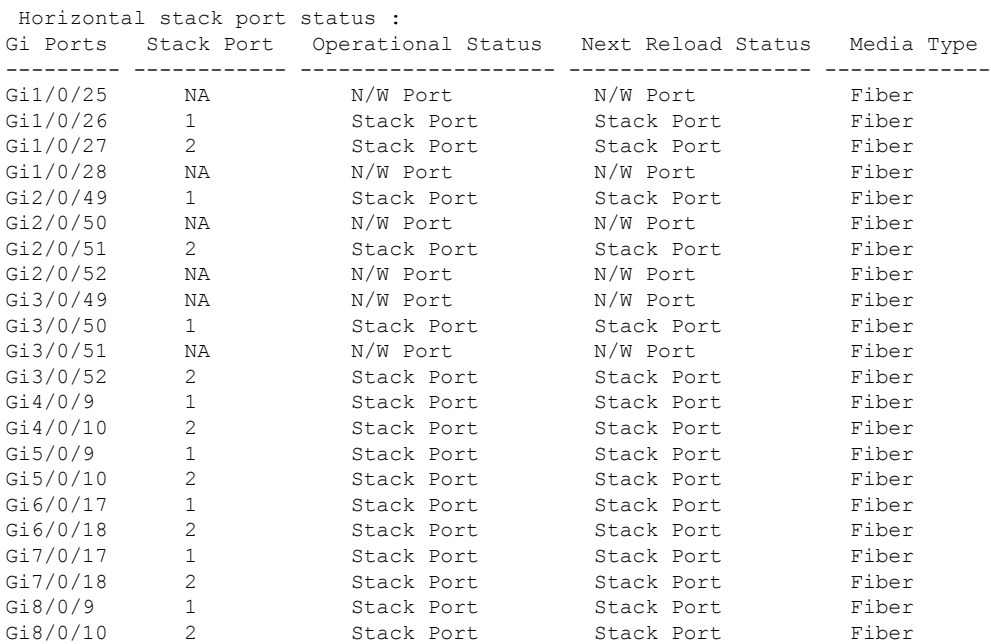

The following sample output from the **show switch hstack-ports** command shows the status of single IP-managed ports for a 10-G group:

#### Device# **show switch hstack-ports**

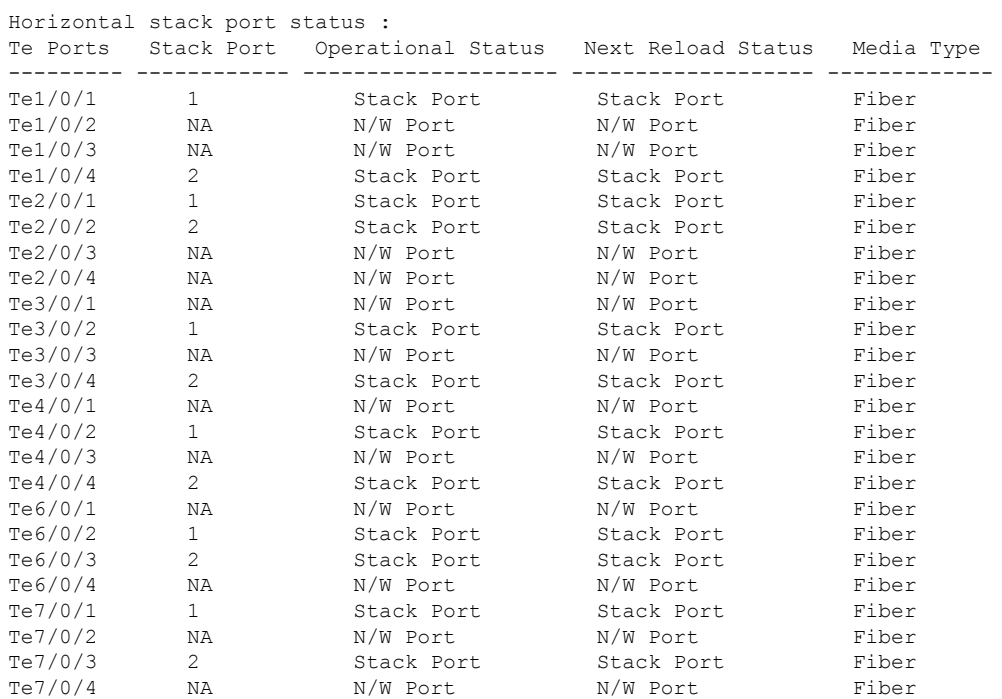

## <span id="page-17-0"></span>**Additional References**

#### **Related Documents**

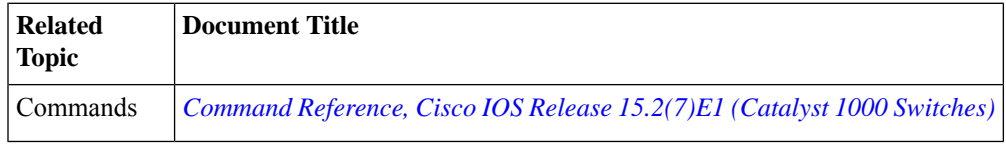

#### **Technical Assistance**

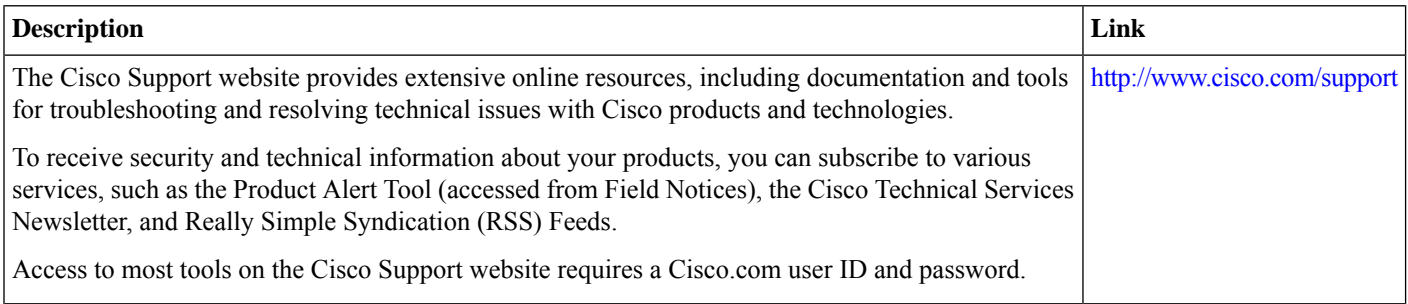

## <span id="page-18-0"></span>**Feature Information for Single IP Management**

The following table provides release information about the feature or features described in this module. This table lists only the software release that introduced support for a given feature in a given software release train. Unless noted otherwise, subsequent releases of that software release train also support that feature.

Use Cisco Feature Navigator to find information about platform support and Cisco software image support. To access Cisco Feature Navigator, go to [www.cisco.com/go/cfn.](http://www.cisco.com/go/cfn) An account on Cisco.com is not required.

#### **Table 4: Feature Information for Single IP Management**

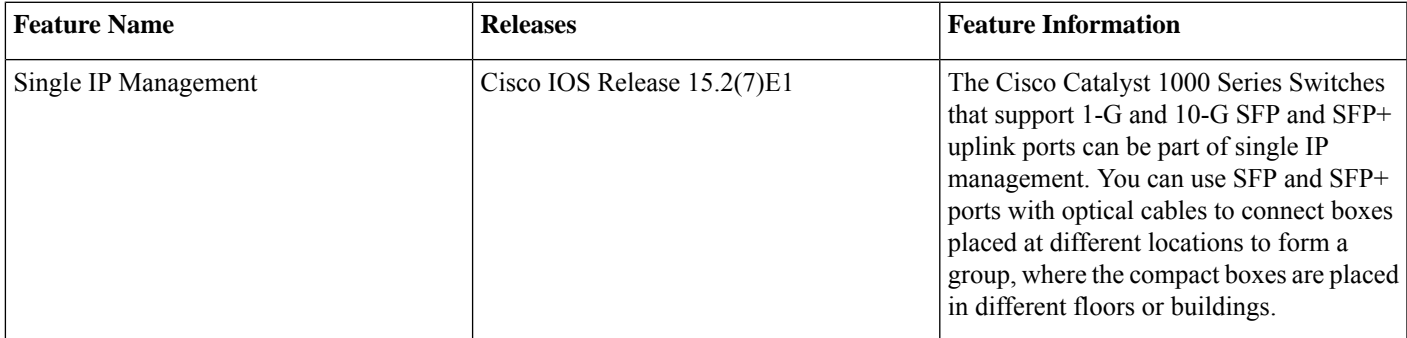

THE SPECIFICATIONS AND INFORMATION REGARDING THE PRODUCTS IN THIS MANUAL ARE SUBJECT TO CHANGE WITHOUT NOTICE. ALL STATEMENTS, INFORMATION, AND RECOMMENDATIONS IN THIS MANUAL ARE BELIEVED TO BE ACCURATE BUT ARE PRESENTED WITHOUT WARRANTY OF ANY KIND, EXPRESS OR IMPLIED. USERS MUST TAKE FULL RESPONSIBILITY FOR THEIR APPLICATION OF ANY PRODUCTS.

THE SOFTWARE LICENSE AND LIMITED WARRANTY FOR THE ACCOMPANYING PRODUCT ARE SET FORTH IN THE INFORMATION PACKET THAT SHIPPED WITH THE PRODUCT AND ARE INCORPORATED HEREIN BY THIS REFERENCE. IF YOU ARE UNABLE TO LOCATE THE SOFTWARE LICENSE OR LIMITED WARRANTY, CONTACT YOUR CISCO REPRESENTATIVE FOR A COPY.

The Cisco implementation of TCP header compression is an adaptation of a program developed by the University of California, Berkeley (UCB) as part of UCB's public domain version of the UNIX operating system. All rights reserved. Copyright © 1981, Regents of the University of California.

NOTWITHSTANDING ANY OTHER WARRANTY HEREIN, ALL DOCUMENT FILES AND SOFTWARE OF THESE SUPPLIERS ARE PROVIDED "AS IS" WITH ALL FAULTS. CISCO AND THE ABOVE-NAMED SUPPLIERS DISCLAIM ALL WARRANTIES, EXPRESSED OR IMPLIED, INCLUDING, WITHOUT LIMITATION, THOSE OF MERCHANTABILITY, FITNESS FOR A PARTICULAR PURPOSE AND NONINFRINGEMENT OR ARISING FROM A COURSE OF DEALING, USAGE, OR TRADE PRACTICE.

IN NO EVENT SHALL CISCO OR ITS SUPPLIERS BE LIABLE FOR ANY INDIRECT, SPECIAL, CONSEQUENTIAL, OR INCIDENTAL DAMAGES, INCLUDING, WITHOUT LIMITATION, LOST PROFITS OR LOSS OR DAMAGE TO DATA ARISING OUT OF THE USE OR INABILITY TO USE THIS MANUAL, EVEN IF CISCO OR ITS SUPPLIERS HAVE BEEN ADVISED OF THE POSSIBILITY OF SUCH DAMAGES.

Any Internet Protocol (IP) addresses and phone numbers used in this document are not intended to be actual addresses and phone numbers. Any examples, command display output, network topology diagrams, and other figures included in the document are shown for illustrative purposes only. Any use of actual IP addresses or phone numbers in illustrative content is unintentional and coincidental.

All printed copies and duplicate soft copies of this document are considered uncontrolled. See the current online version for the latest version.

Cisco has more than 200 offices worldwide. Addresses and phone numbers are listed on the Cisco website at www.cisco.com/go/offices.

Cisco and the Cisco logo are trademarks or registered trademarks of Cisco and/or its affiliatesin the U.S. and other countries. To view a list of Cisco trademarks, go to this URL: [www.cisco.com](www.cisco.com/go/trademarks) go [trademarks.](www.cisco.com/go/trademarks) Third-party trademarks mentioned are the property of their respective owners. The use of the word partner does not imply a partnership relationship between Cisco and any other company. (1721R)

© 2019 Cisco Systems, Inc. All rights reserved.

## aludu cisco.

Cisco Systems, Inc. San Jose, CA 95134-1706 USA

**Americas Headquarters Asia Pacific Headquarters Europe Headquarters** CiscoSystems(USA)Pte.Ltd. Singapore

CiscoSystemsInternationalBV Amsterdam,TheNetherlands

Cisco has more than 200 offices worldwide. Addresses, phone numbers, and fax numbers are listed on the Cisco Website at www.cisco.com/go/offices.